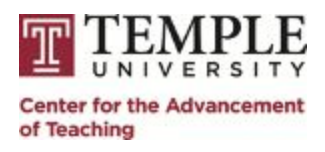

## **Learn the Tool: Using a Document Camera**

## **What is a document camera?**

Often described as modern versions of old overhead projectors, document cameras are especially designed to project images of documents and objects. In the classrooms, the document camera is connected to the projector and students are able to view projected items on the wall screen. For students who are attending a class that is simulcast via Zoom, projected items will be displayed on their device screen.

The document camera is a great tool for interactive teaching in the classroom. It can be used to show or write on documents or display objects. A few ideas for how to use document cameras in the classroom:

- Read or highlight specific items in books, articles or handouts
- Write or draw graphics, diagrams, formulae, etc.
- Model a task or demonstrate how to do something live
- Review documents such as quizzes and tests
- Show physical objects such artifacts, paintings, maps, etc.

Take a look at [this article](https://teachingcenter.wustl.edu/2015/08/encouraging-critical-thinking-with-a-document-camera/) for some specific ideas on how you can use the document camera in your classroom.

## **How to use the document camera**

*Please note that document cameras are not available in all classrooms, and there may be slight variations in directions for how to access the tool. Press the 'Help' button on the AMX Panel built into the Instructor Desk if you need assistance.*

Two ways to access document cameras in the classroom:

- 1) From zoom
- 2) From the touch screen panel at the Teachers Station

## *Using the Document Camera in Zoom*

Zoom's Share Screen option allows you to share content from a document camera.

1. **Confirm the document camera is on**, and if needed, turn it on using the power button on the document camera. The power button will glow blue when the document camera is powered on.

- 2. **Place the object** you wish to display directly below the document camera lens.
- 3. Click on the **Share Screen** option from Zoom's toolbar.

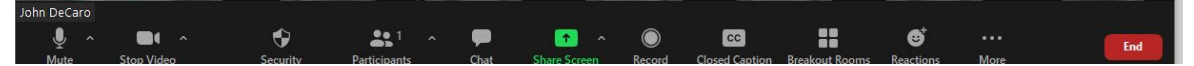

4. The 'Share Screen' will open to the 'basic' option. Click on the **Advanced** tab in the option window.

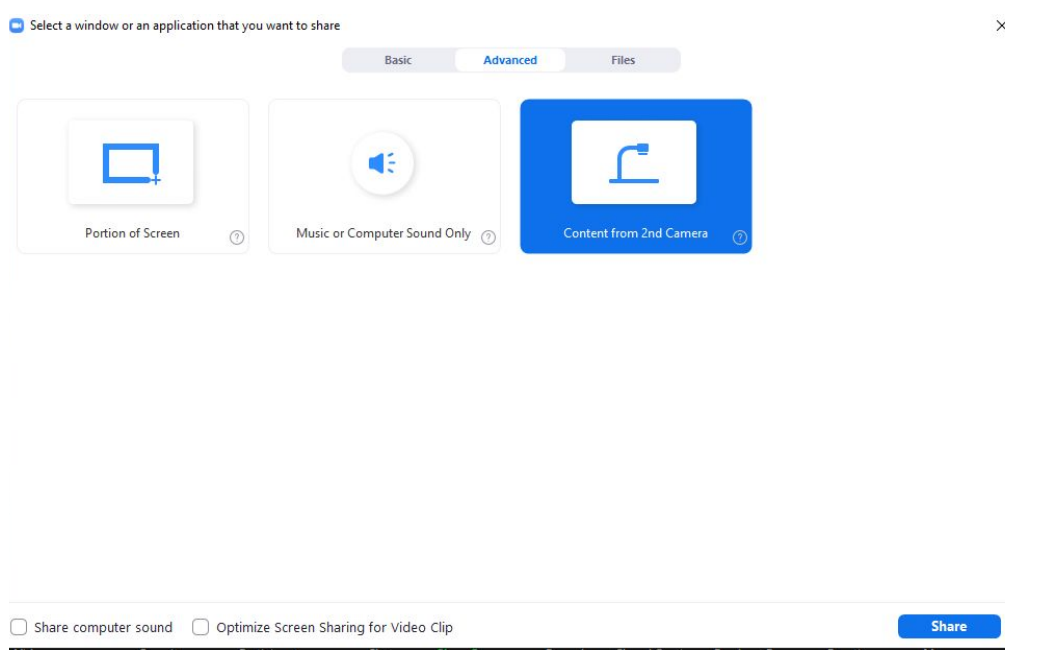

- 5. Select the **Content from 2nd Camera** option.
- 6. Click **Share**
- 7. **Adjust the camera** by changing zoom, focus, or brightness settings, using the buttons on the document camera.

*Using the document Camera from the AMX Panel built into the Instructor Desk*

1. **Choose the presentation** source "Document Camera" on the touch panel. It will be ready when the source button stops blinking.

2. **Confirm the document camera is on**, and if needed, turn it on using the power button on the document camera. The power button will glow blue when the document camera is powered on.

- 3. **Place the object** you wish to display directly below the document camera lens.
- 4. **Adjust the camera** by changing zoom, focus, or brightness settings, using the buttons on the document camera.

*A couple of things to keep in mind:*

- Document camera activity is not recorded in Zoom
- If you are using blank paper, white paper is recommended
- For writing and annotating using the document camera, use a broad-tip sharpie for better resolution

For assistance with the document camera during your class, push the Help button on the AMX panel built into the Instructor Desk.

For further assistance in thinking about how to use a document camera for teaching, make an [appointment](https://catbooking.temple.edu/) with a faculty developer at the CAT.